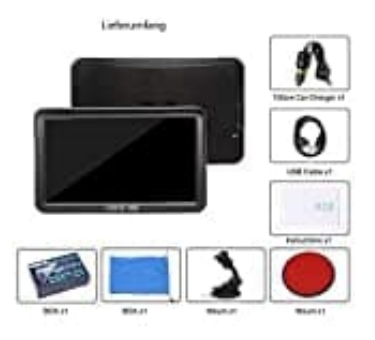

## **DRIVE-TECH DRIVE-9BT**

## **Kartenmaterial downloaden und installieren**

Für das aktuelle Kartenupdate kontaktiert (mit einer Kopie der Rechnung oder Bestellnummer) jedes halbe Jahr über info@drivetech24.de den Hersteller.

**WICHTIG: Sichert euch vorab die Dateien und Ordner, die aktuell auf dem Navi sind und FUNKTIONIEREN. Sollte beim Updateprozess etwas schief laufen, könnt ihr auf das alte Material zurückgreifen.**

- 1. Entpackt die **rar Datei** auf eurem Computer.
- 2. Verbindet das Navi mit dem PC mit einem USB-Kabel.
- 3. Öffnet auf dem Navi den Pfad **CONTENT → MAP** (für die Karten) und **CONTENT → POI** für die POI´s.
- 4. Speichert die darin befindlichen Dateien auf eurem PC als Backup ab und löscht sie anschließend vom Navi.
- 5. Danach ladet ihr die neuen Dateien in den Ordner **MAPS** und **POI** (einfach mit copy and paste).
- 6. Wenn der interne Speicher des Navis nicht groß genug für die neuen MAPs/POIs ist, wählt nur die MAPs/POIs aus, die ihr unbedingt benötigt. Hen.<br>Bedien<br>Bedien<br>Bediens and the PC mit einem USB-Kabel.<br>Bedien<br>Bedien Mark die rar Datei auf eurem Computer.<br>Bedien USB-Kabel.<br>Bedien und CONTENT → PC<br>Content die darin befindlichen Dateien auf eurem PC als Backup ab u
- 7. Anschließend müsst ihr den Navigationsweg noch einstellen. Klicke dazu im Navi auf **Navi-Zusstell**, wähle den Navigations-Exe-Dateipfad aus (der Dateipfad zu den neuen Karten).